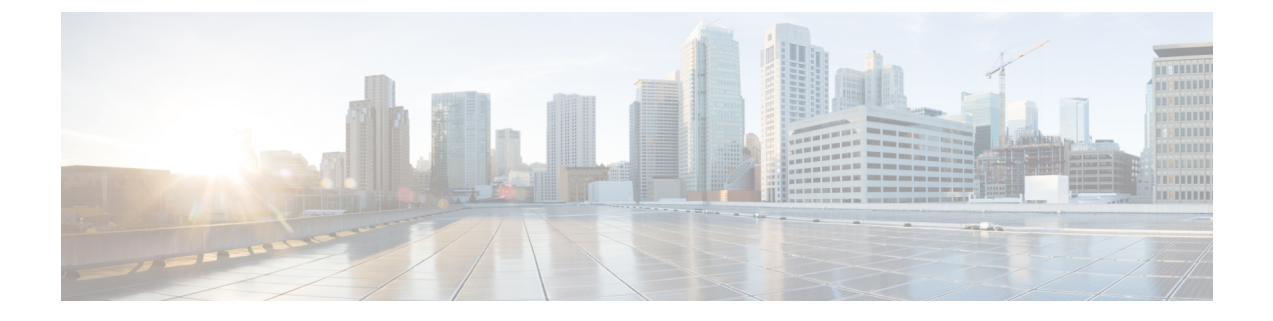

# **Cisco Secure Firewall Management Center** で の **Snort 2** から **Snort 3** への移行

- Snort 2 から Snort 3 への移行 (1 ページ)
- Snort 3 への移行の利点 (1 ページ)
- ビジネスシナリオの例 (2 ページ)
- Snort 2 から Snort 3 への移行のベストプラクティス (2 ページ)
- 前提条件 (2 ページ)
- エンドツーエンドの移行ワークフロー (3 ページ)
- Threat Defense で Snort 3 を有効にする (3 ページ)
- 単一の侵入ポリシーの Snort 2 ルールの Snort 3 への変換 (4 ページ)
- 設定変更の展開 (9 ページ)

## **Snort 2** から **Snort 3** への移行

Snort は、バージョン 2 からバージョン 3 に大幅な変更が加えられた侵入検知および防御シス テムです。Snort 3 の拡張機能を活用するには、Snort 2 から既存のルールセットを移行するこ とが重要になります。この移行プロセスでは、Snort 2 ルールを変換して Snort 3 ルール構文へ の適応を行い、検出とパフォーマンスを向上させるためにルールを最適化します。

組織によっては、脅威防御デバイスを Cisco Secure Firewall Management Center で管理すること ができます。組織では、Snort 2 から Snort 3 への移行時にハイブリッド展開アプローチを選択 できます。このアプローチにより、段階的な移行が可能になり、中断の可能性が最小限に抑え られます。

### **Snort 3** への移行の利点

- プロトコルサポートの強化: Snort3 ではプロトコルサポートが改善されており、暗号化さ れたトラフィックを含む幅広い最新のプロトコルで脅威をモニターおよび検出できます。
- ルール管理の合理化:Snort 3は、より使いやすいルール言語とルール管理システムを提供 し、ルールの作成、変更、および効果的な管理を容易にします。

• パフォーマンスの向上:Snort 3は、大量のトラフィックをより効率的に処理するように最 適化されているため、パフォーマンスのボトルネックのリスクが軽減され、タイムリーな 脅威検出が可能になります。

### ビジネスシナリオの例

Alice は、ネットワーク インフラストラクチャのモニターと保護を Snort インスペクションエ ンジンに大きく依存している大規模な組織でセキュリティアナリストとして働いています。こ の組織は数年間 Snort バージョン 2 を使用していますが、いくつかの制限と課題に直面してい ます。

ネットワーク管理者のBobは、これらの問題を克服し、組織のネットワークセキュリティ機能 を強化するために、Snort 2 から Snort 3 に移行しようとしています。

この移行により、ネットワークセキュリティのモニタリングが改善され、パフォーマンスが向 上し、ルール管理が合理化されます。

## **Snort 2** から **Snort 3** への移行のベストプラクティス

- 移行を実行する前に、侵入ポリシーをバックアップします。『Cisco Secure [Firewall](https://www.cisco.com/c/en/us/support/security/defense-center/products-installation-and-configuration-guides-list.html) Management Center [Administration](https://www.cisco.com/c/en/us/support/security/defense-center/products-installation-and-configuration-guides-list.html) Guide』の「Export Configurations」タスクを参照してくだ さい。
- デバイスをSnort 3にアップグレードする前に、Snort 2で変更が行われた場合は、同期ユー ティリティを使用して Snort 2 から Snort 3 に最新の同期を追加すると、同様の対象範囲で 開始できます。Snort 2 [のルールと](snort3-configuration-guide-v74_chapter2.pdf#nameddest=unique_8) Snort 3 の同期 を参照してください。
- Snort 2 カスタムルールは Snort 3 に自動的に変換されないため、手動で移行する必要があ ります。Snort 2 [のカスタム](snort3-configuration-guide-v74_chapter2.pdf#nameddest=unique_40) IPS ルールの Snort 3 への変換 を参照してください。
- 同期では、しきい値または抑制を含む Snort 2 ルールは移行されません。これらのルール は、Snort 3 で再度作成する必要があります。

### 前提条件

- Snort の実用的な知識を持っている。Snort 3 アーキテクチャの詳細については、[Snort](https://secure.cisco.com/secure-firewall/v7.2/docs/snort-3-adoption) 3 [Adoption](https://secure.cisco.com/secure-firewall/v7.2/docs/snort-3-adoption) を参照してください。
- Management Center をバックアップする。「Backup the [Management](https://www.cisco.com/c/en/us/td/docs/security/secure-firewall/management-center/admin/720/management-center-admin-72/tools-backup.html#Cisco_Concept.dita_d233b9dd-026b-4119-860f-2db5c9ece832) Center」を参照してく ださい。
- 侵入ポリシーをバックアップする。「Exporting [Configurations](https://www.cisco.com/c/en/us/td/docs/security/secure-firewall/management-center/admin/720/management-center-admin-72/tools-import-export.html#ID-2229-0000009d)」を参照してください。

## エンドツーエンドの移行ワークフロー

次のフローチャートは、Cisco Secure Firewall Management Center で Snort 2 を Snort 3 に移行す るためのワークフローを示しています。

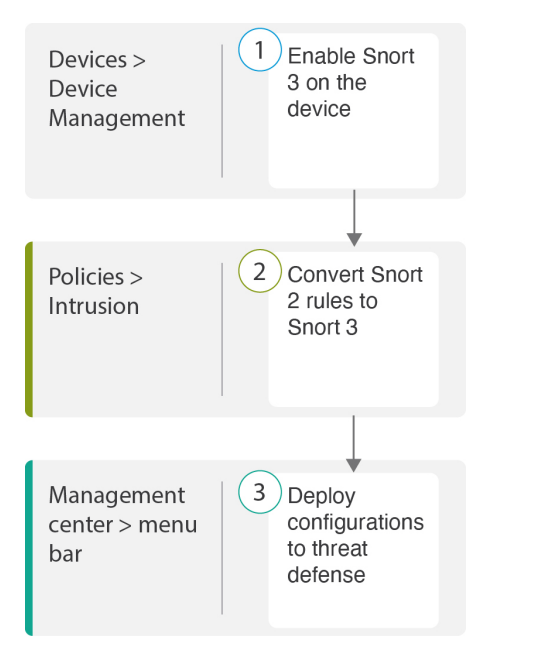

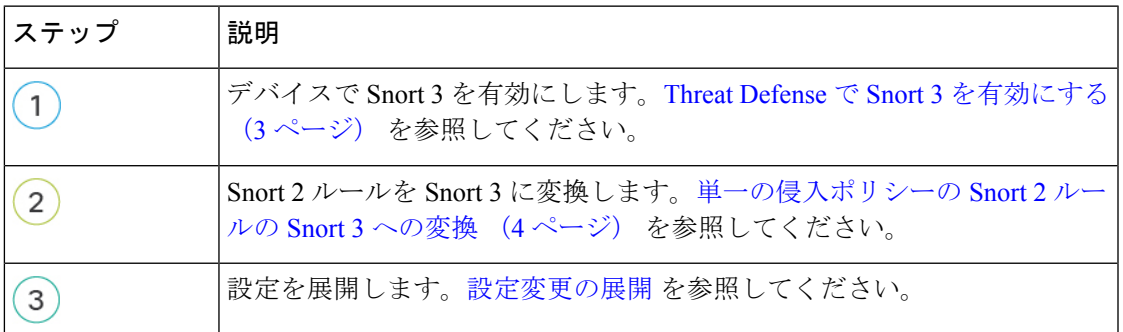

## **Threat Defense** で **Snort 3** を有効にする

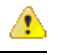

展開プロセス中に現在の検査エンジンをシャットダウンする必要があるため、一時的なトラ フィック損失が発生します。 注目

ステップ **1 [**デバイス(**Devices**)**]** > **[**デバイス管理(**Device Management**)**]** の順に選択します。 ステップ **2** 対応するデバイスをクリックして、デバイスのホームページに移動します。

### ステップ **3** [デバイス(Device)] タブをクリックします。 ステップ4 [検査エンジン (Inspection Engine) 1セクションで、「アップグレード (Upgrade) 1をクリックします。

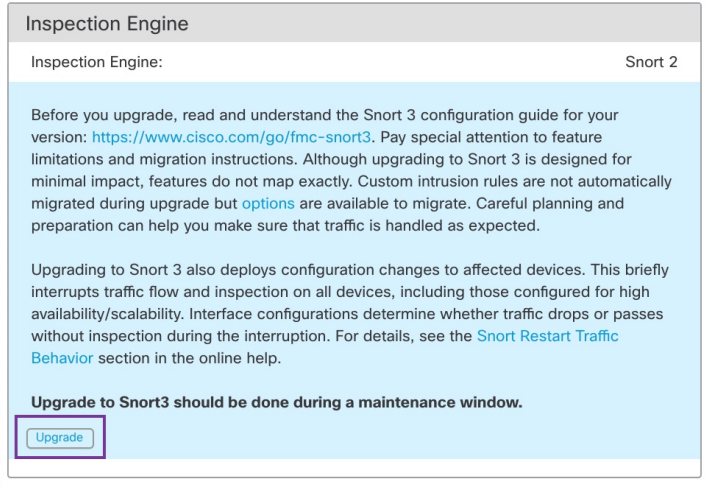

ステップ **5** [はい(Yes)] をクリックします。

### 次のタスク

デバイスに変更を展開します。[設定変更の展開](snort3-configuration-guide-v74_chapter2.pdf#nameddest=unique_39) を参照してください。

選択した Snort バージョンとの互換性を得るため、システムは展開プロセス中にポリシー設定 を変換します。

## 単一の侵入ポリシーの **Snort 2** ルールの **Snort 3** への変換

- ステップ **1 [**ポリシー(**Policies**)**]** > **[**侵入(**Intrusion**)**]** を選択します。
- ステップ2 [侵入ポリシー (Intrusion Policies) 1タブで、[Snort 3 同期ステータスの表示 (Show Snort 3 Sync status) 1 をクリックします。

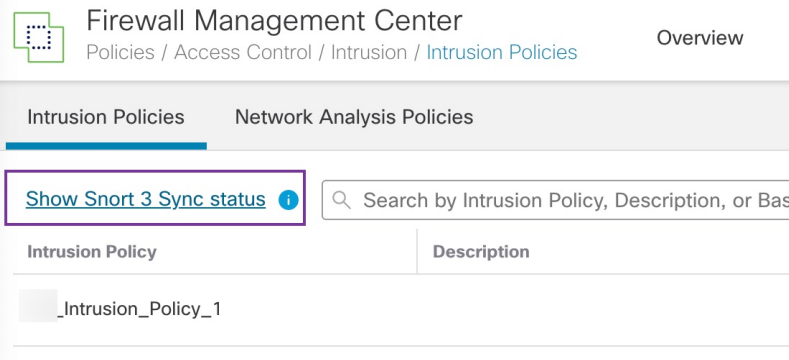

ポリシーにオレンジ色の矢印が表示されている場合は、侵入ポリシーのSnort 2 バージョンとSnort 3 バー ジョンが同期されていないことを示しています。

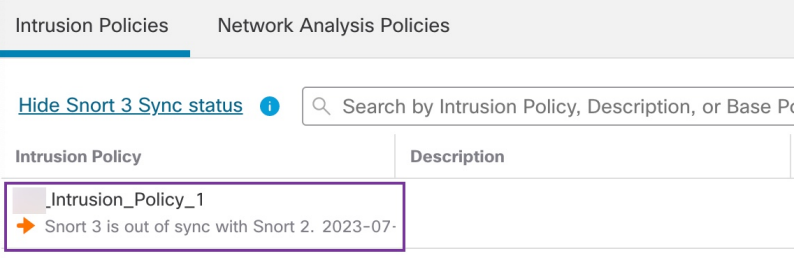

### ステップ **3** オレンジ色の矢印をクリックします。

[Snort 2からSnort 3への同期の概要(Snort 2 to Snort 3 Sync Summary)] ページに、Snort 2 から Snort 3 へ の同期が保留中であることが表示されます。

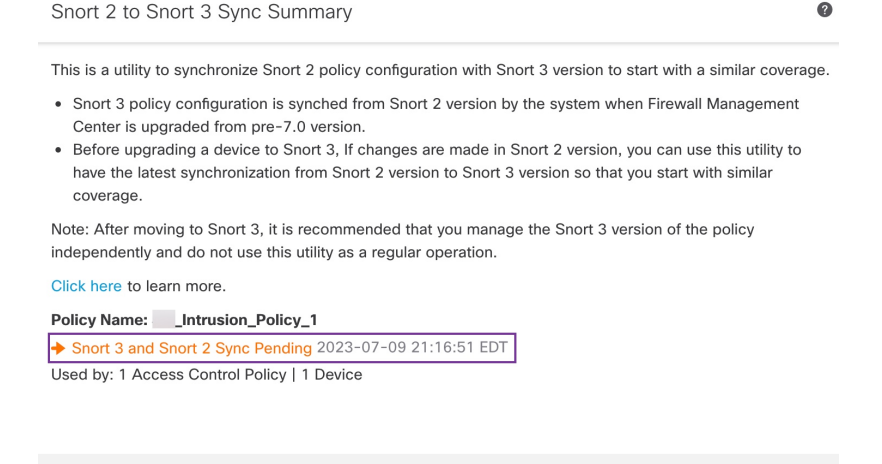

ステップ **4** [再同期(Re-Sync)] をクリックして同期を開始します。

Re-Sync Close

[再同期(Re-Sync)] をクリックすると、snort2Lua ツールはルールを Snort 2 から Snort 3 に変 換します。 (注)

[概要の詳細(Summary Details)] セクションには、移行またはスキップされたルールが一覧表示されま す。この使用例では、76 個のカスタム Snort 2 ルール、しきい値がある 17 個のルール、および同期プロ セス中にスキップされた抑制付きの15個のルールがあります。カスタムルールを移行するには、次のス テップに進みます。

#### Policy Name: \_ \_ Intrusion\_Policy\_1

Snort 3 is partially in sync with Snort 2. 2023-08-01 05:42:52 EDT Used by: 1 Access Control Policy | 0 Devices (Snort 2), 1 Devices (Snort 3)

#### **Summary Details**

**Rule Overrides** 

- Sased on Talos rule-mapping 18639 Snort 2 rule action overrides migrated to 18635 Snort 3 rules.
- Rules migration skipped for 17 rules with threshold, 15 rules with suppression, as sync of Suppression
- and Threshold setting(s) are not supported.

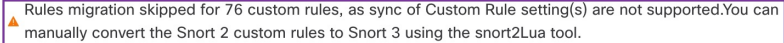

#### **Download Summary Details**

Overridden Advanced **Custom Rules** 

The custom rules are not auto-converted to the Snort 3 version, as Snort 3 rules are written differently compared to Snort 2 rules. Use one of the following options to convert the custom rules manually

### しきい値と抑制を含むルールを移行するには、ステップ 6 に進みます。

#### Policy Name: \_ \_Intrusion\_Policy\_1

Snort 3 is partially in sync with Snort 2. 2023-08-01 05:42:52 EDT

Used by: 1 Access Control Policy | 0 Devices (Snort 2), 1 Devices (Snort 3)

#### **Summary Details**

#### **Rule Overrides**

- **Based on Talos rule-mapping 18639 Snort 2 rule action overrides migrated to 18635 Snort 3 rules.**
- Rules migration skipped for 17 rules with threshold, 15 rules with suppression, as sync of Suppression
- and Threshold setting(s) are not supported. Rules migration skipped for 76 custom rules, as sync of Custom Rule setting(s) are not supported. You can
- manually convert the Snort 2 custom rules to Snort 3 using the snort2Lua tool.

#### **Download Summary Details**

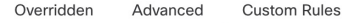

The custom rules are not auto-converted to the Snort 3 version, as Snort 3 rules are written differently compared to Snort 2 rules. Use one of the following options to convert the custom rules manually:

- ステップ **5** 76 個のカスタムルールを移行するには、次のいずれかの手順を実行します。
	- [カスタムルール(Custom Rules)] タブで、[インポート(Import)] アイコンをクリックして、ロー カルルールをポリシーの Snort 3 バージョンに変換して自動インポートします。

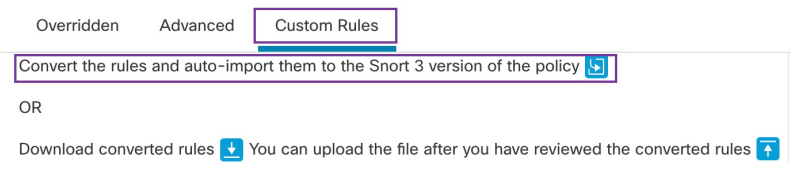

ルールが正常にインポートされると、確認メッセージが表示されます。

- [オブジェクト (Objects) ] > [侵入ルール (Intrusion Rules) ] を選択し、[Snort 3のすべてのルール (Snort 3 All Rules)] をクリックします。
- **1.** 左側のパネルで[ローカルルール(LocalRules)]をクリックして、ルールが移行されているかど うかを確認します。Snort 2 のカスタムルールは移行されていないことに注意してください。
- 2. [タスク (Tasks) ]ドロップダウンリストから、[Snort 2ルールの変換とインポート (Convert Snort 2 rules and import) 1を選択します。

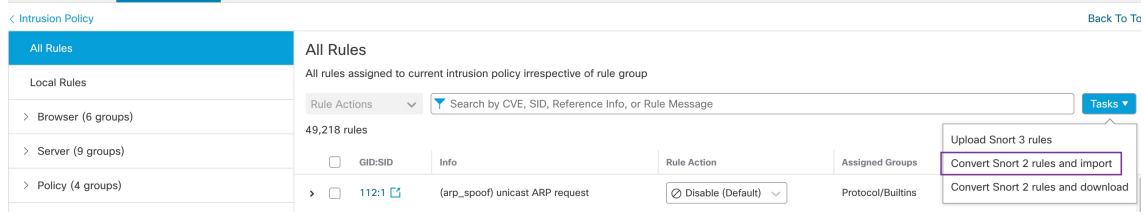

### **3.** [OK] をクリック

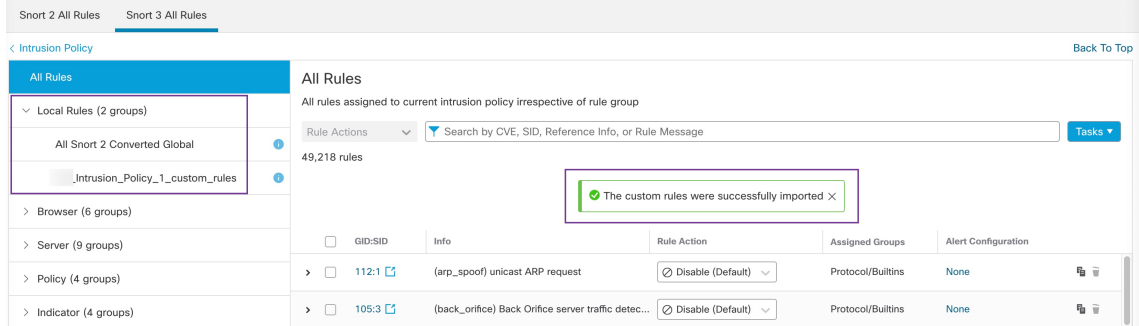

新しく作成されたルールグループ([すべてのSnort 2変換済みグローバル(All Snort 2 Converted Global)])が、左側のパネルの [ローカルルール(Local Rules)] の下に作成されます。

次の図に示すように、76 個のカスタムルールがすべて移行されています。

| < Intrusion Policy                   |                                                                                                    | <b>Back To Top</b> |
|--------------------------------------|----------------------------------------------------------------------------------------------------|--------------------|
| All Rules                            | Local Rules / Intrusion_Policy_1_custom_rules                                                                                            |                    |
| $\vee$ Local Rules (2 groups)        | <b>Description</b><br>Group created for custom rules enabled in snort 2 version                                                          |                    |
| All Snort 2 Converted Global         | Search by CVE, SID, Reference Info, or Rule Message<br>Rule Actions<br>$\checkmark$<br>76 rules                                          | Tasks v            |
| _Intrusion_Policy_1_custom_rules / ■ | $\bullet$ The custom rules were successfully imported $\times$                                                                           |                    |
| Browser (6 groups)                   |                                                                                                    |                    |
| Server (9 groups)                    | GID:SID<br>Info<br><b>Rule Action</b><br><b>Assigned Groups</b><br><b>Alert Configuration</b>                                            |                    |
| Policy (4 groups)                    | A Alert (Default)<br>2000:1000143 http://mischa5xyix2mrhd.onion/MZ2MMJ_2<br>All Snort 2 Converted None<br>$\rightarrow$ $\Box$           | ノミ                 |
| Indicator (4 groups)                 | CERT-In MALWARE THREAT EXCHANGE (CM<br>A Alert (Default)<br>All Snort 2 Converted None<br>2000:1000139<br>$\rightarrow$ $\Box$<br>$\sim$ | ノミ                 |

または、前の手順で [Snort 2ルールの変換とダウンロード (Convert Snort 2 rules and download) 1を選 択して、ルールファイルをローカルに保存します。ダウンロードしたファイル内の変換後のルール を確認し、後で [Snort 3ルールのアップロード(Upload Snort 3 rules)] オプションを使用してファイ ルをアップロードできます。

```
ステップ 6 [サマリーの詳細のダウンロード(Download Summary Details)] リンクをクリックして、.txt 形式でルー
        ルをダウンロードします。
```

```
次に、表示されるサマリーの例を示します。
```

```
"id": "00505691-15DC-0ed3-0000-004294988561",
  "name": " Intrusion_Policy_1",
  "type": "IntrusionPolicy",
  "syncStatus": {
    "source": {
      "id": "bdce2d6a-1ebe-11ee-8e88-220032eb1fb5",
      "type": "IntrusionPolicy"
    },
    "status": "WARN",
    "description": "Migration is partially successful. Some of the rules are not copied to Snort3.",
    "timestamp": 1690883954814,
    "lastUser": {
      "name": "admin"
    },
    "details": [
       {
         "type": "Summary",
         "status": "INFO",
         "description": "Based on Talos rule-mapping 18639 Snort 2 rule action overrides migrated
 to 18635 Snort 3 rules."
      },
       {
         "id":
"1:1000156=alert,1:1000114=alert,1:1000160=alert,1:1000135=alert,1:1000115=alert,1:1000118=alert,
1:1000092=alert,1:1000139=alert,1:1000123=alert,1:1000159=alert,1:1000149=disabled,1:1000167=alert,
1:1000133=alert,1:1000095=alert,1:1000143=alert,1:1000106=alert,1:1000153=alert,1:1000097=alert,1:1000141=alert,
1:1000148=alert,1:1000090=alert,1:1000119=alert,1:1000112=alert,1:1000138=alert,1:1000128=alert,1:1000132=alert,
1:1000134=alert,1:1000145=disabled,1:1000110=disabled,1:1000107=alert,1:1000163=alert,1:1000124=alert,1:1000125=alert,
1:1000094=alert,1:1000113=disabled,1:1000147=alert,1:1000161=alert,1:1000105=disabled,1:1000140=alert,1:1000111=alert,
1:1000102=alert,1:1000129=disabled,1:1000108=alert,1:1000144=disabled,1:1000088=alert,1:1000091=alert,1:1000131=alert,
1:1000157=alert,1:1000120=alert,1:1000126=alert,1:1000165=alert,1:1000146=alert,1:1000162=alert,1:1000116=alert,1:1000142=alert,
1:1000170=disabled,1:1000169=alert,1:1000104=alert,1:1000099=disabled,1:1000171=alert,1:1000093=alert,1:1000087=alert,1:1000100=alert,
1:1000137=alert,1:1000158=alert,1:1000103=alert,1:1000098=alert,1:1000127=disabled,1:1000130=alert,1:1000164=alert,1:1000089=alert,
         1:1000109=alert,1:1000136=alert,1:1000117=alert,1:1000166=alert,1:1000168=alert",
         "type": "PolicyInfo",
         "description": "Corresponding Snort 2 policy overridden custom (local) rules."
       },
       {
         "type": "AssignedDevices",
```

```
"status": "INFO",
  "description": "Snort3:0 , Snort2:0"
},
{
 "id": "122:6",
  "type": "Threshold",
  "status": "ERROR",
 "description": "PSNG_TCP_FILTERED_DECOY_PORTSCAN"
},
{
 "id": "122:15",
  "type": "Threshold",
  "status": "ERROR",
 "description": "PSNG_IP_PORTSWEEP_FILTERED"
},
{
 "id": "122:1",
 "type": "Threshold",
 "status": "ERROR",
 "description": "PSNG_TCP_PORTSCAN"
},
```
- ステップ7 [閉じる (Close) ] をクリックして、[同期の概要 (Sync Summary) ] ダイアログボックスを閉じます。
- ステップ **8** ステータスが ERROR のルールを確認するには、[ポリシー(Policies)] > [侵入(Intrusion)] を選択し、 侵入ポリシーの [Snort 2] バージョンをクリックします。
- ステップ **9** [ポリシー情報(Policy Information)] で、[ルール(Rules)] をクリックし、ルールをフィルタ処理しま す。たとえば、[フィルタ(Filter)]フィールドに**PSNG\_TCP\_PORTSCAN**と入力してルールを検索しま す。
- ステップ **10** ルールの詳細バージョンを表示するには、[詳細の表示(Show Details)] をクリックします。
- ステップ **11** Snort 3 ルールガイドラインを使用して Snort 3 でルールを再度作成し、ファイルを .txt または .rules ファ イルとして保存します。詳細については、[www.snort3.org](http://www.snort3.org) を参照してください。
- ステップ **12** ローカルで作成したカスタムルールがすべての Snort 3 ルールのリストにアップロードされます。「[Add](https://www.cisco.com/c/en/us/td/docs/security/secure-firewall/management-center/snort/740/snort3-configuration-guide-v74/tuning-intrusion-policies.html?bookSearch=true#Cisco_Task.dita_a2d14eea-7bb4-45e6-a81a-14633b898b30) [Custom](https://www.cisco.com/c/en/us/td/docs/security/secure-firewall/management-center/snort/740/snort3-configuration-guide-v74/tuning-intrusion-policies.html?bookSearch=true#Cisco_Task.dita_a2d14eea-7bb4-45e6-a81a-14633b898b30) Rules to Rule Groups」を参照してください。

### 次のタスク

設定変更を展開します[。設定変更の展開](snort3-configuration-guide-v74_chapter2.pdf#nameddest=unique_39) を参照してください。

## 設定変更の展開

設定を変更した後に、影響を受けるデバイスに展開します。

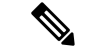

このトピックでは、設定変更を展開する基本的な手順について説明します。手順を進める前 に、最新バージョンの『*Cisco Secure Firewall Management Center Configuration Guide*』の「*Deploy Configuration Changes*」トピックを参照し、変更を展開する上での前提条件と影響を理解して おくことを強く推奨します。 (注)

 $\triangle$ 

- 展開する際にリソースを要求すると、いくつかのパケットがインスペクションなしでドロップ されることがあります。また、一部のコンフィギュレーションを展開すると、トラフィックの インスペクションを中断するSnortプロセスが再開します。この中断中にトラフィックがドロッ プされるか、それ以上インスペクションが行われずに受け渡されるかは、ターゲットデバイス がトラフィックを処理する方法に応じて異なります。 注意
- ステップ1 Secure Firewall Management Center メニューバーで、[展開(Deploy)] をクリックし、[展開(Deployment)] を選択します。

[GUI] ページには、期限切れの設定を持ち、ステータスが [保留中(Pending)] のデバイスのリストが表示 されます。

- [変更者 (Modified by) ] 列には、ポリシーまたはオブジェクトを変更したユーザーの一覧が表示され ます。デバイスリストを展開すると、ポリシーリストごとのポリシーを変更したユーザーが表示され ます。
	- (注) 削除されたポリシーおよびオブジェクトのユーザ名は表示されません。
- [インスペクションの中断(Inspect Interruption)] 列には、展開時にデバイスでトラフィック インスペ クションの中断が発生する可能性があるかどうかが示されます。

デバイスのこの列のエントリが空白の場合は、展開時にそのデバイス上でのトラフィック インスペク ションが中断されないことを示します。

- [最終変更時刻(Last Modified Time)] 列は、最後に設定変更を行った時刻を示します。
- [プレビュー(Preview)] 列では、次の展開の変更をプレビューできます。
- [ステータス(Status)] 列には、各展開のステータスが表示されます。

ステップ **2** 設定変更を展開するデバイスを特定して選択します。

- [検索(Search)]:[検索(Search)] ボックスのデバイス名、タイプ、ドメイン、グループ、またはス テータスを検索します。
- [展開(Expand) ]:展開するデバイス固有の設定変更を表示するには、展開矢印([展開矢印(expand arrow) 1アイコン [展開矢印 (expand arrow) 1 アイコン) をクリックします。

デバイスの横にあるチェックボックスをオンにすると、デバイスに加えられ、デバイスの下にリスト されているすべての変更が展開のためにプッシュされます。ただし、ポリシーの選択(「ポリシーの選 択(policy selection)] アイコン [ポリシーの選択(policy selection)] アイコン) を使用して展開す る個々のポリシーや特定の設定を選択し、残りの変更は展開せずに保持することができます。

- [インスペクションの中断 (Inspect Interruption) ] 列のステータスに [あり (Yes)] と表 示され、展開によって脅威に対する防御デバイスでインスペクションと、場合によっ てはトラフィックが中断されるときは、展開されたリストには中断の原因となった特 定の設定がインスペクションの中断 ([インスペクションの中断 (inspect interruption)] アイコン [インスペクションの中断(inspect interruption)] アイコン) で示されま す。 (注)
	- インターフェイスグループ、セキュリティゾーン、またはオブジェクトに変更がある 場合、影響を受けるデバイスは、ManagementCenterで失効として表示されます。これ らの変更が有効になるようにするには、これらのインターフェイスグループ、セキュ リティゾーン、またはオブジェクトを含むポリシーも、これらの変更とともに展開す る必要があります。影響を受けるポリシーは、Management Center の [プレビュー (Preview)] ページに失効として表示されます。
- **ステップ3** [展開 (Deploy) ] をクリックします。
- ステップ **4** 展開する変更に関するエラーや警告がシステムによって識別された場合は、[検証メッセージ(Validation Messages) ]ウィンドウにその内容が表示されます。完全な詳細を表示するには、警告またはエラーの前に ある矢印アイコンをクリックします。

次の選択肢があります。

- [展開(Deploy)]:警告状態を解決せずに展開を続行します。システムがエラーを確認した場合は続行 できません。
- •[閉じる (Close) 1:展開せずに終了します。エラーおよび警告状態を解決し、設定の再展開を試行し ます。

#### 次のタスク

展開中に展開が失敗した場合、その障害がトラフィックに影響を与える可能性があります。た だし、特定の条件によって異なります。展開に特定の設定変更がある場合、展開の失敗によっ てトラフィックが中断されることがあります。詳細については、最新バージョンの『*Cisco Secure Firewall Management Center Configuration Guide*』の「Deploy Configuration Changes」のト ピックを参照してください。

設定変更の展開

翻訳について

このドキュメントは、米国シスコ発行ドキュメントの参考和訳です。リンク情報につきましては 、日本語版掲載時点で、英語版にアップデートがあり、リンク先のページが移動/変更されている 場合がありますことをご了承ください。あくまでも参考和訳となりますので、正式な内容につい ては米国サイトのドキュメントを参照ください。